#### **IlmuKomputer.Com** Ikatlah iimu dengan menuliskannya

**Tips dan Trik**

# **Flash Dan Power Point**

#### **Efendy**

efendyc@yahoo.com

*Lisensi Dokumen:*

*Copyright © 2003-2007 IlmuKomputer.Com Seluruh dokumen di IlmuKomputer.Com dapat digunakan, dimodifikasi dan disebarkan secara bebas untuk tujuan bukan komersial (nonprofit), dengan syarat tidak menghapus atau merubah atribut penulis dan pernyataan copyright yang disertakan dalam setiap dokumen. Tidak diperbolehkan melakukan penulisan ulang, kecuali mendapatkan ijin terlebih dahulu dari IlmuKomputer.Com.*

Membuat Presentasi menarik dengan Adobe Flash

**Tips dan Trik**

# **Persentasi Multimedia Menggunakan Adobe Flash**

#### **Efendy**

efendyc@yahoo.com

**]**

### **IlmuKomputer.Com** ikatlah iimu dengan menuliskannya

## **Macromedia Flash MX Dan Microsoft Power Point.**

#### **1.1 Mengubah Presentasi Power Point ke dalam Macromedia Flash MX.**

Untuk mengubah Power Point ke dalam Macromedia Flash MX dibutuhkan beberapa langkah antara lain:

- Buka *Slide power point* yang ada pada *harddisc* Komputer anda.
- Klik *File > Save As >* pada *Save as type* pilih *windows metafile.*

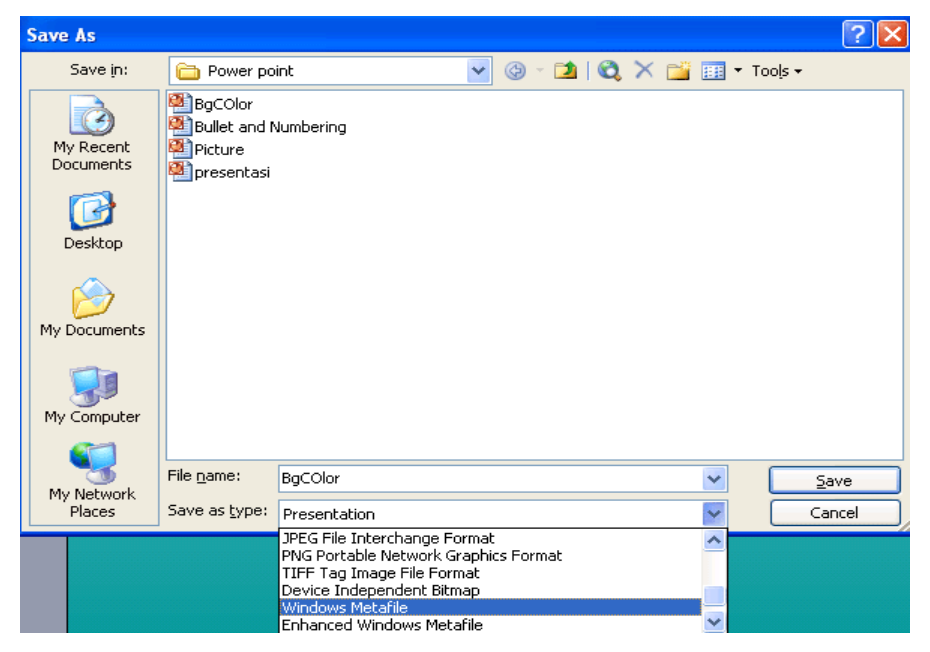

*Gambar 1.1 menyimpan dengan tipe windows metafile..*

- Jika ditanya, apakah anda mau menyimpan semua slide, maka jawaban adalah setiap slide (*every slide*).
- Buka Macromedia Flash  $MX > File > Import > Import$  to Stage> pilih slide .wmf yang akan diimport  $>$  open.
- Setelah itu kita dapat mengedit sesuai dengan keinginan kita.

Dalam mengubah *Power Point* ke dalam *Macromedia Flash* terdapat beberapa kelemahan antara lain kita harus menata ulang tampilan *Power Point* pada *Flash* dan sangat tidak efisien kalau *Slide* yang akan diubah terlalu banyak jumlahnya.

*Komunitas eLearning IlmuKomputer.Com Copyright © 2003-2007 IlmuKomputer.Com*

### **IlmuKomputer.Com** ikatlah iimu dengan menuliskannya

### **1.2 Memasukan Animasi Flash ke dalam Power Point.**

Langkah-langkah yang diperlukan untuk memasukan animasi Flash ke dalam Power Point antara lain:

- Buka *file Power point* pada Komputer anda.
- Klik menu *View* pada *Power Point > Toolbars > Control Toolbox.*

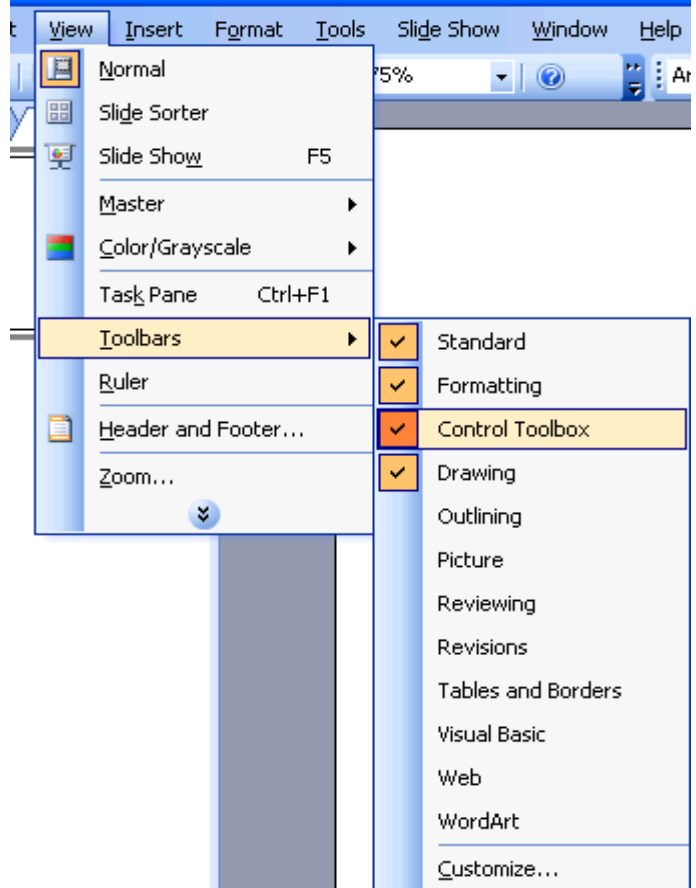

*Gambar 1.2 tampilan dari menu view.*

Pilih *Shockwave Flash Object*.

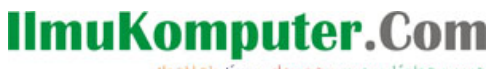

ikatlah iimu dengan menuliskannya

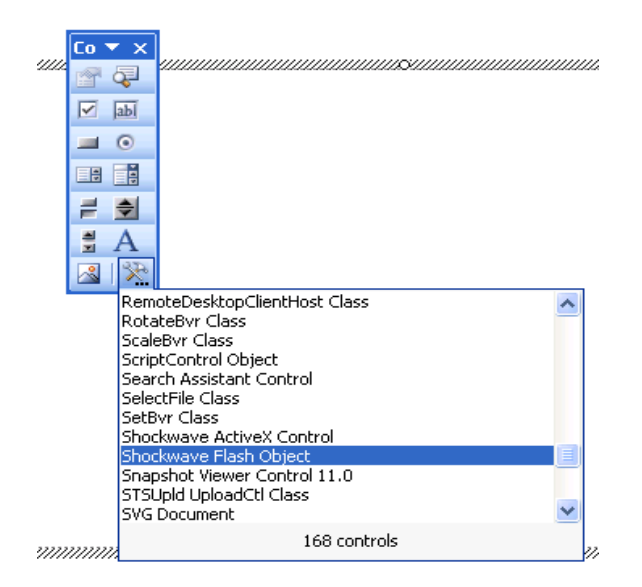

*Gambar 1.3 tampilan dari control too box.*

Klik pada *stage Power Point*.

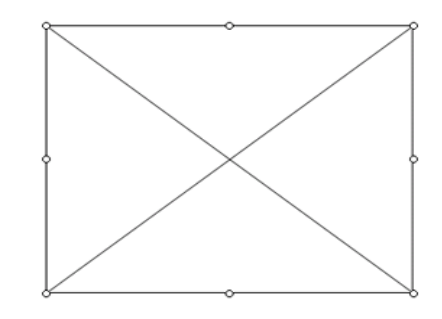

*Gambar 1.4 tampilan flash obyek pada stage.*

Klik kanan > *Properties* sehingga muncul menu seperti gambar dibawah ini.

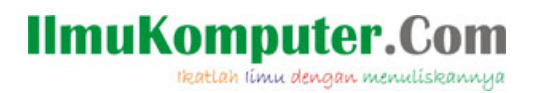

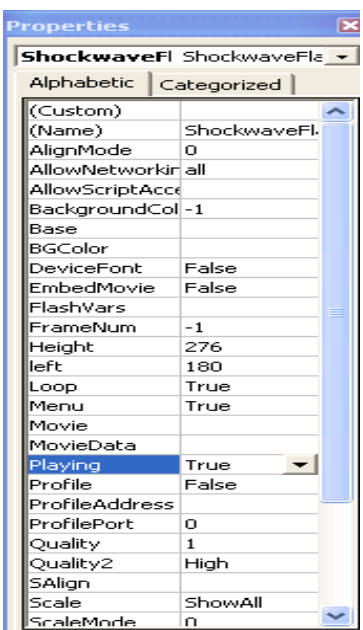

*Gambar 1.5 tampilan properties shockwave flash.*

 Klik dua kali pada (*Custom*) maka akan muncul kotak *dialog properties pages* > isi *Movie URL* sesuai dengan lokasi *file .swf* yang kita letakan, misalnya di *e:¥fla/home.swf*.

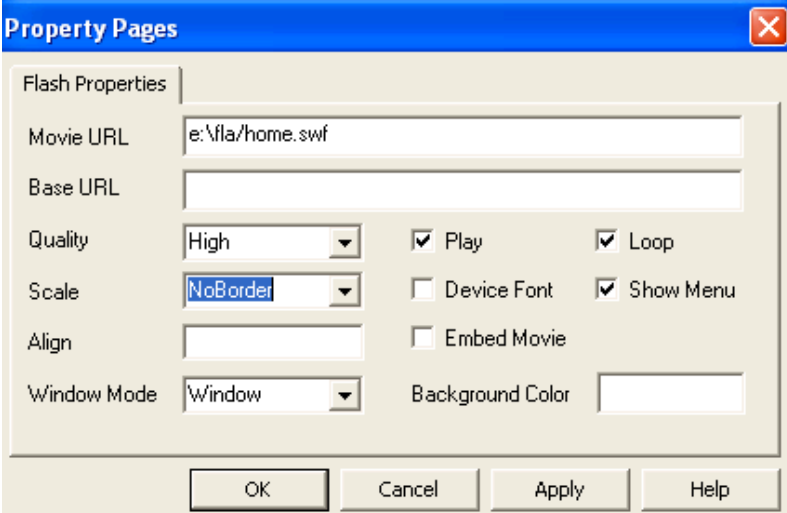

*Gambar 1.6 masukan path dimana flash obyek berada..*

- Pada *Properties Pages > Scale > NoBorder > OK*.
- Tekan *F5* untuk melihat hasilnya.

Memasukan animasi *Flash* ke dalam *Power Point* jauh lebih efisien dari pada mengubah *Power Point* menjadi animasi *Flash*.

*Komunitas eLearning IlmuKomputer.Com Copyright © 2003-2007 IlmuKomputer.Com*